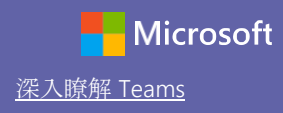

### 快速入門手冊

剛開始使用 Microsoft Teams 教育版嗎?此手冊可以幫您快速上手基本功能

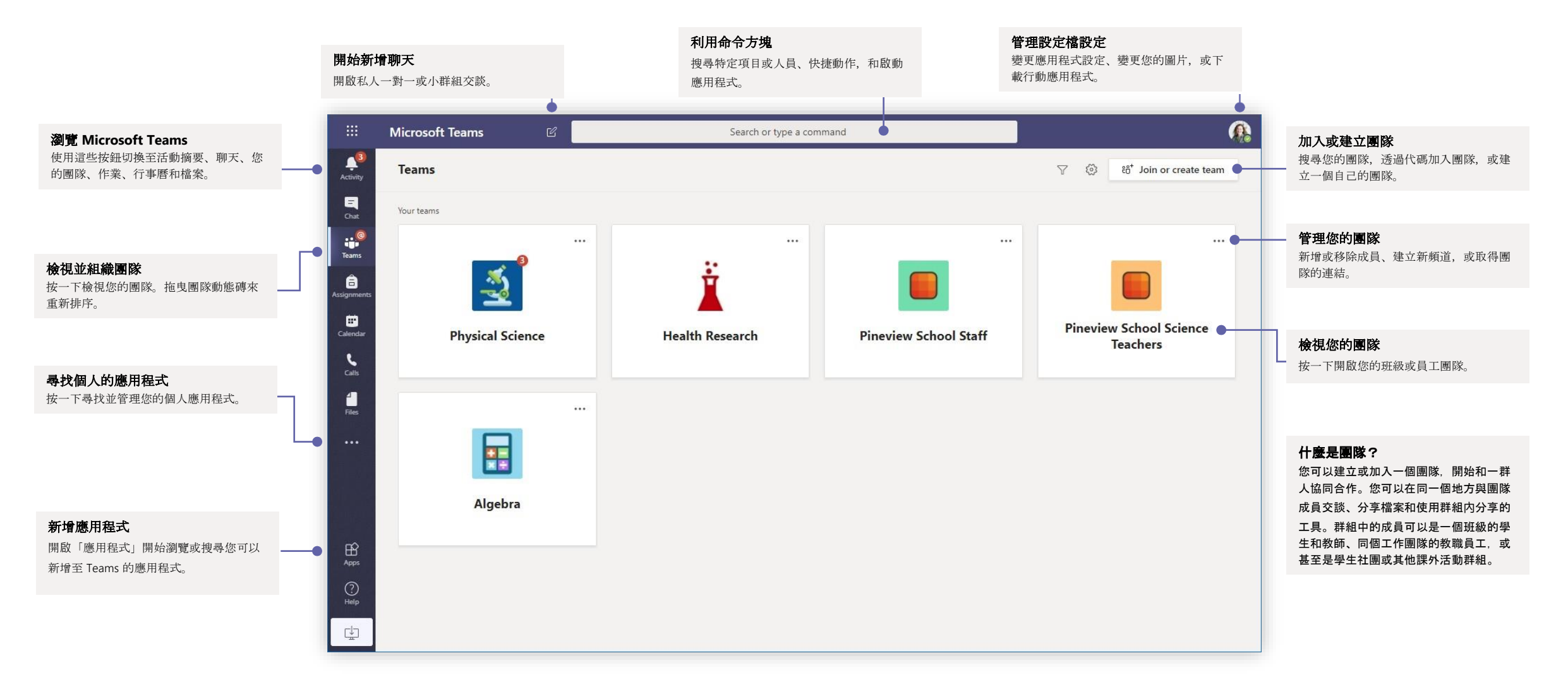

# Microsoft Teams 教育版 **The Community Teams** This and The Team of the Team of the Team of the Team of the Team of th

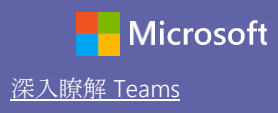

#### 班級團隊

班級團隊是專為教育和學習提供的特別功能

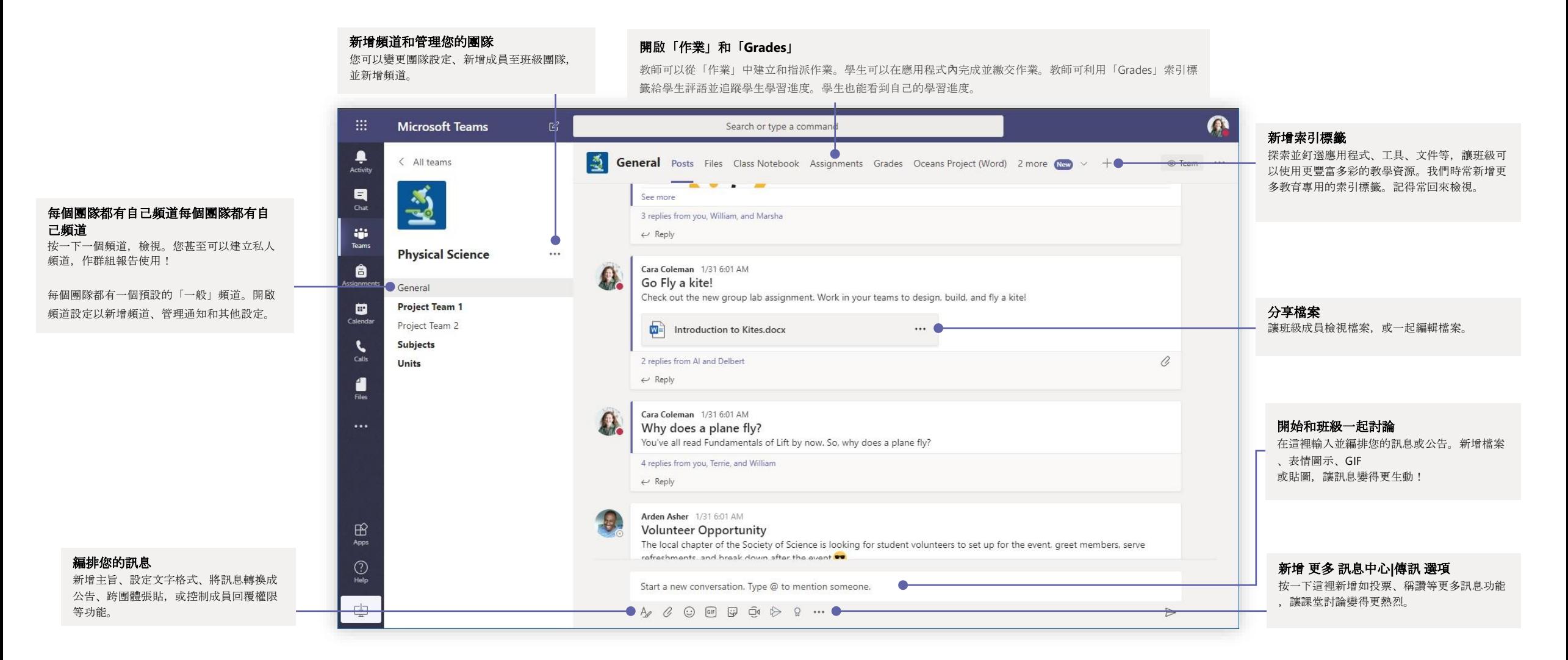

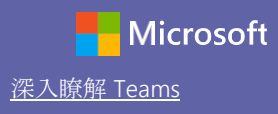

### 與您的團隊或班級排程會議

在線上舉辦班級、員工協同合作會議或訓練

5 replies from Enrico, Pradeep, Megan, and Adele  $\overline{C}$ Meeting ended: 19m 29s  $\leftrightarrow$  Reply Start a new conversation. Type @ to mention somed  $A\circ$   $C_1$  $\odot$  $GIF$  $\Box$  $\overline{\bigcirc}$   $\cdots$ 按一下輸入訊息下方的立即開會,開始在頻道中開會。(按一下回覆,接 著按立即開會,即可開始根據該對話進行會議。)輸入會議名稱,接著開 始邀請人員加入。

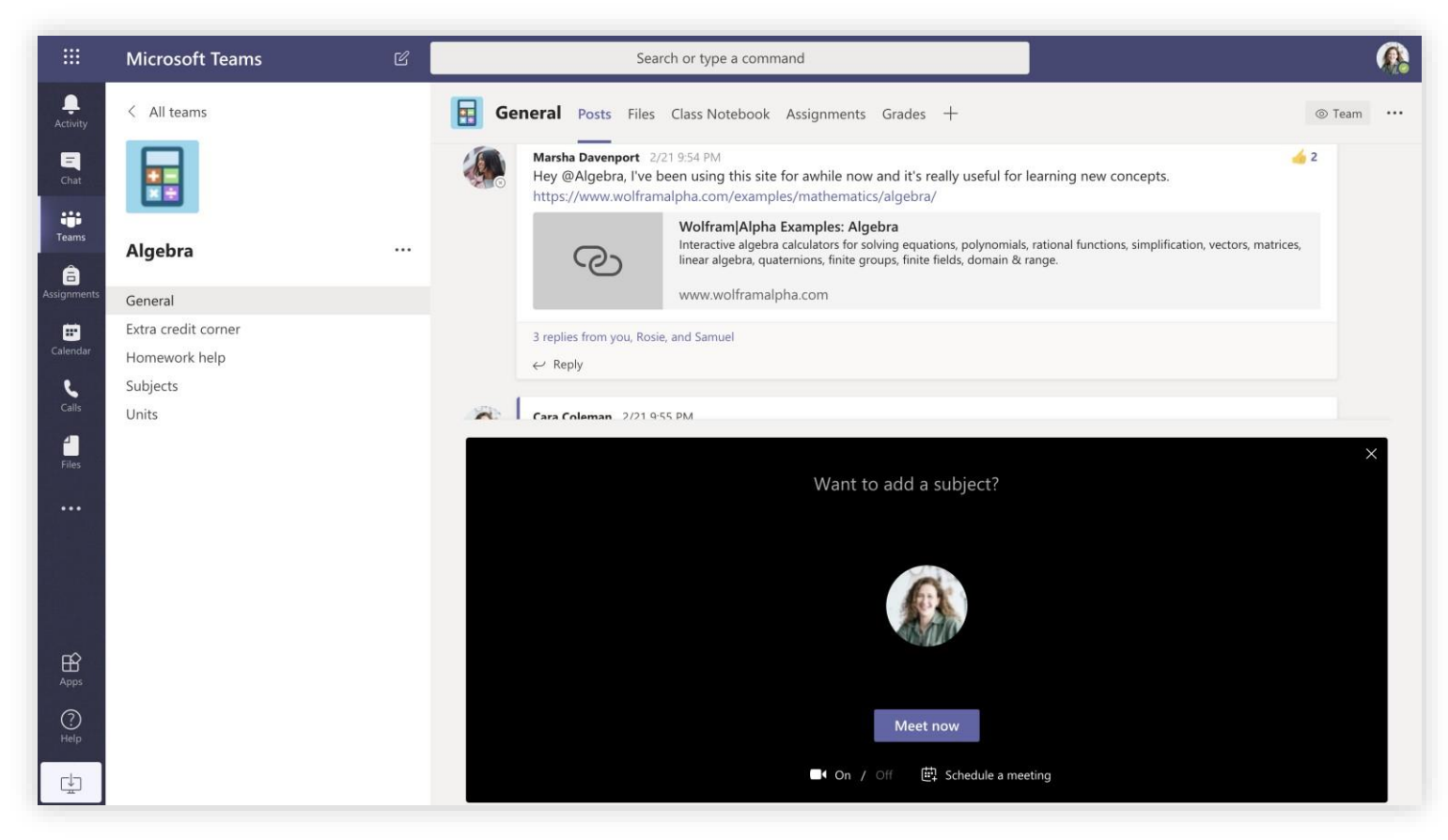

選取立即開會馬上開始會議, 或選取排程會議開始排定未來會議。排定會議後, 頻道的成員將可以在行事曆中看見會議邀請。

# Microsoft Teams 教育版 **The Community Teams** This Teams

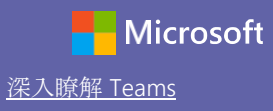

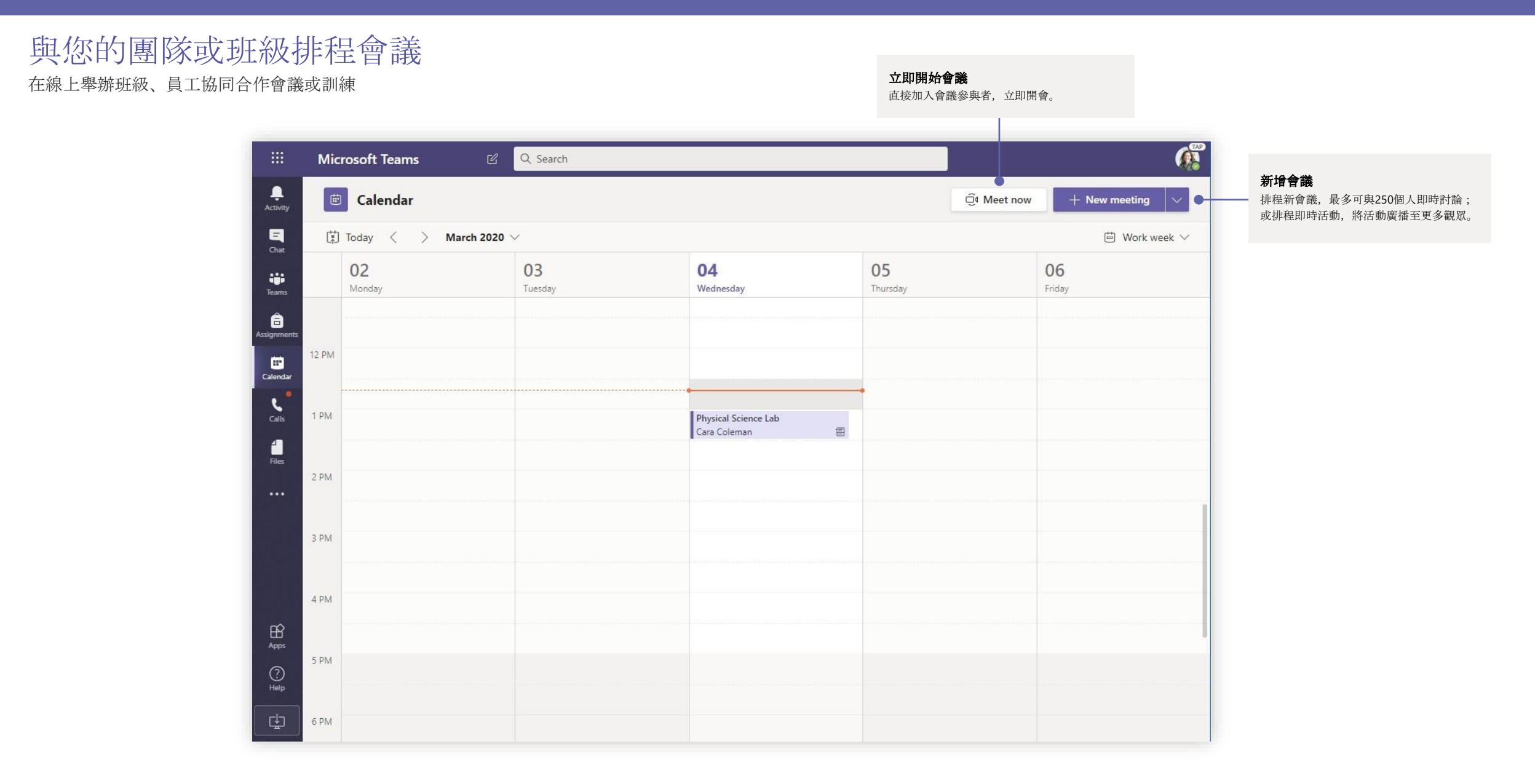

# Microsoft Teams 教育版 **The Community of the Community of Teams** Telescont

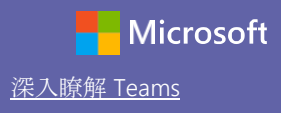

### 加入會議

在線上舉辦班級、員工協同合作會議或訓練

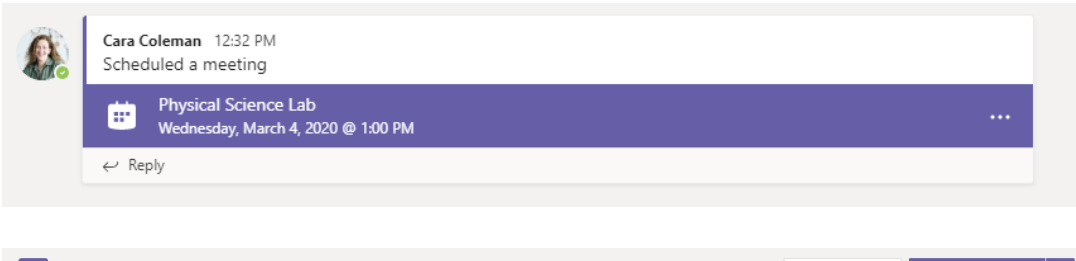

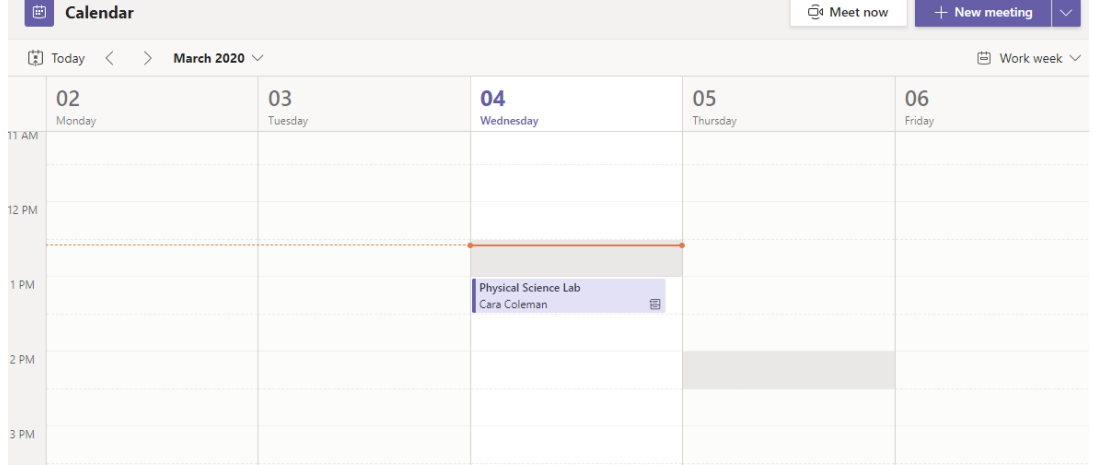

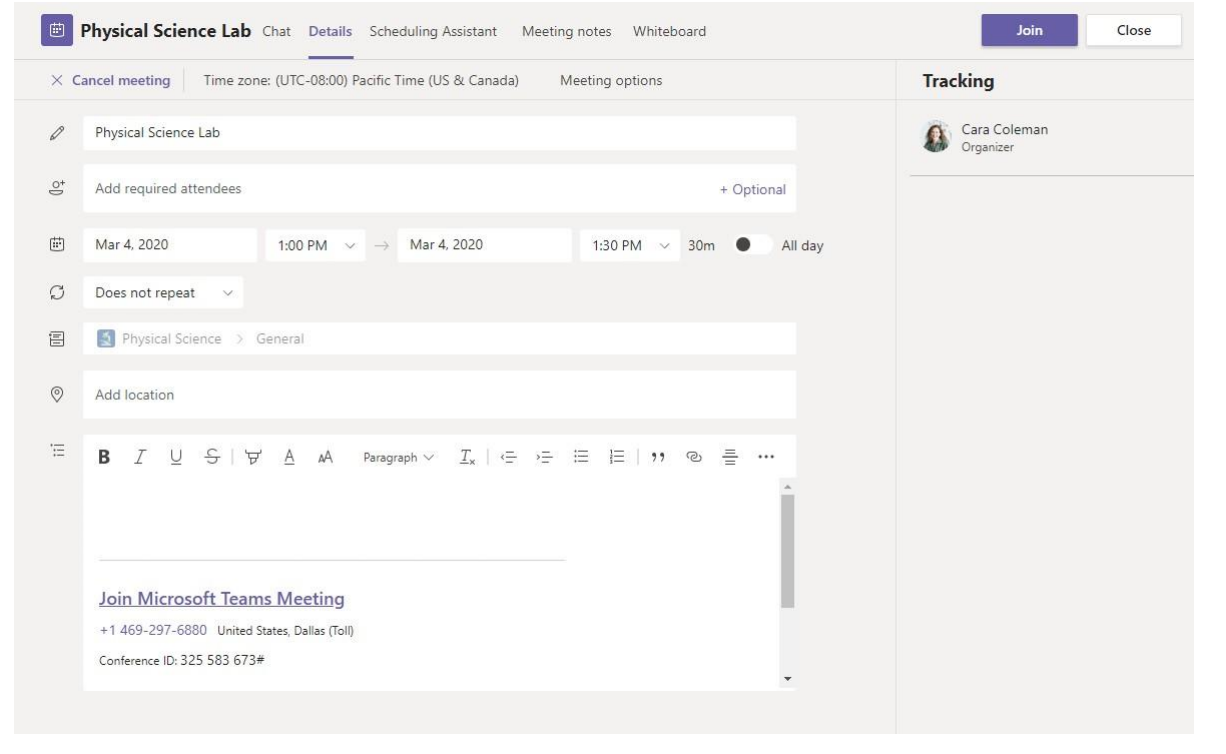

搜尋您的團隊頻道或 Teams 行事曆中的會議邀請 わいきん おんしゃ おんしゃ おんしゃ おんしゃ おんしゃ おんしゃ おんしゃ 抜一下加入, 開始加入會議。

# Microsoft Teams 教育版 [深入瞭解](https://support.office.com/en-us/article/microsoft-teams-5aa4431a-8a3c-4aa5-87a6-b6401abea114?ui=en-US&rs=en-US&ad=US) Teams

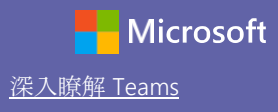

### 加入會議

在線上舉辦班級、員工協同合作會議或訓練

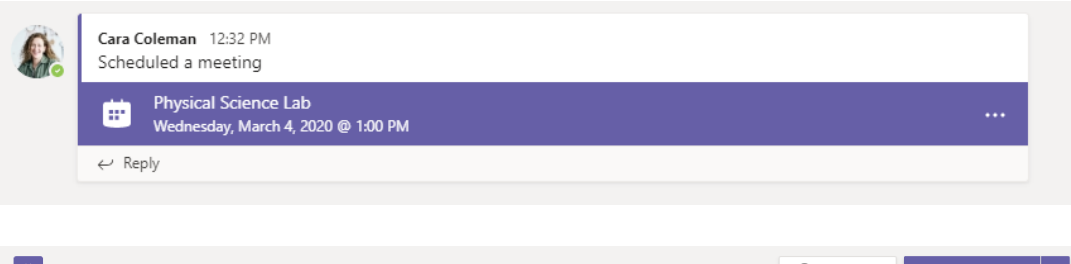

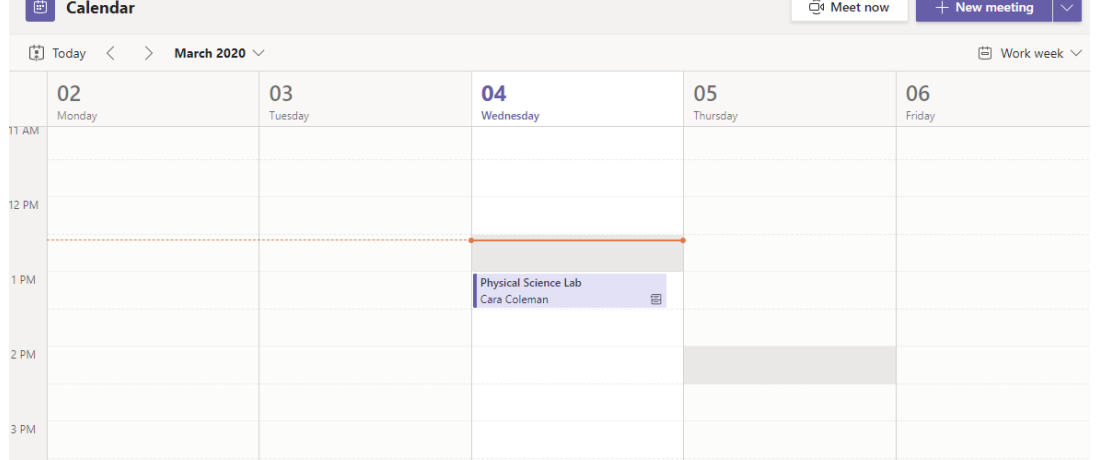

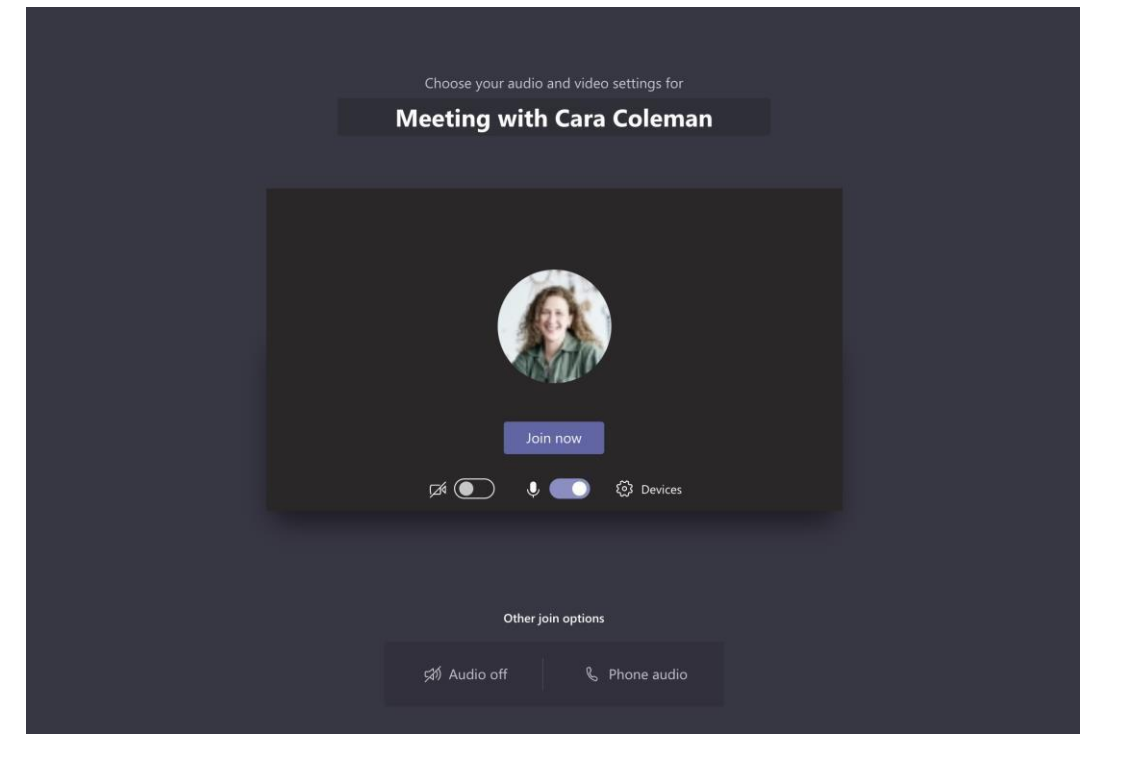

#### 搜尋您的團隊頻道或 Teams 行事曆中的會議邀請。按一下開啟會議項目並選取**加入**。 再次檢查您的語音和視訊輸入,開啟鏡頭,取消麥克風靜音讓其他會議成員聽見您的聲音。選取 立即開會,開始加入會議。

# Microsoft Teams 教育版 **The Community of Teams** This Teams

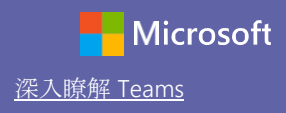

參加會議 於線上通話時分享視訊、語音或您的螢幕。

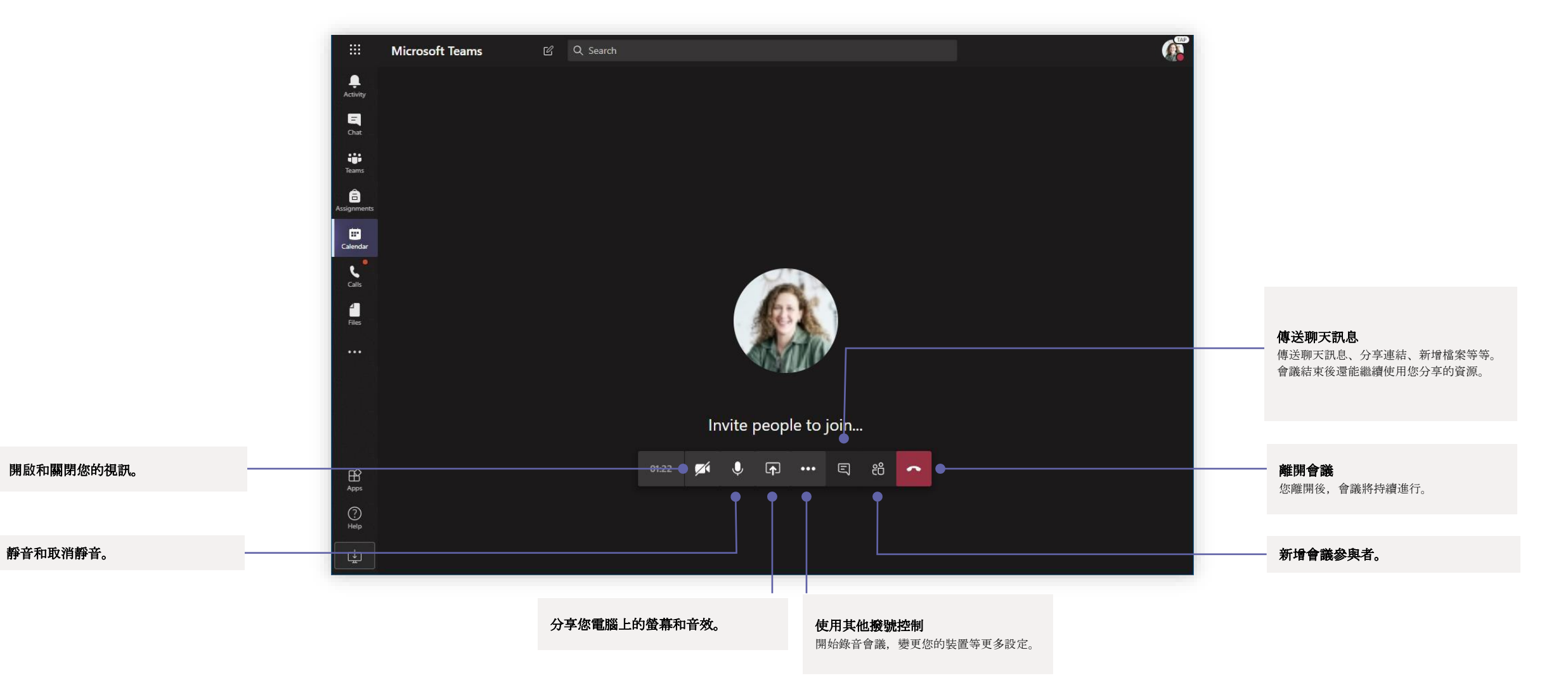

## Microsoft Teams 教育版 **The Community Teams** The Community of The Contract of The Contract of The Contract of The Con

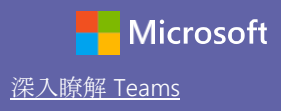

作業

利用整合式的 Office 應用程式,為學生建立學習活動

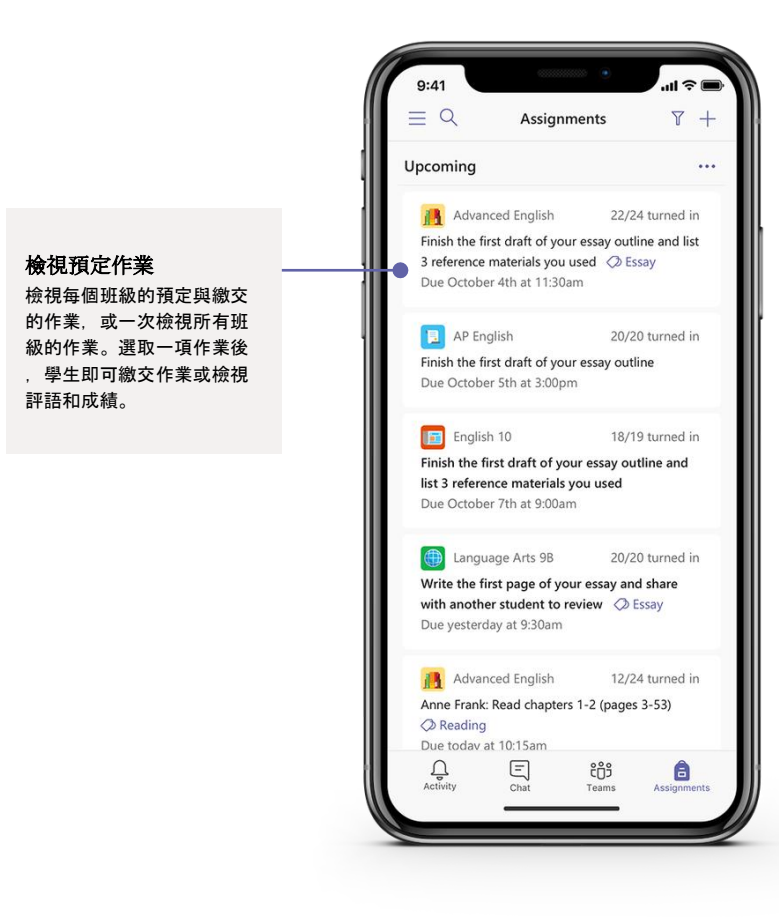

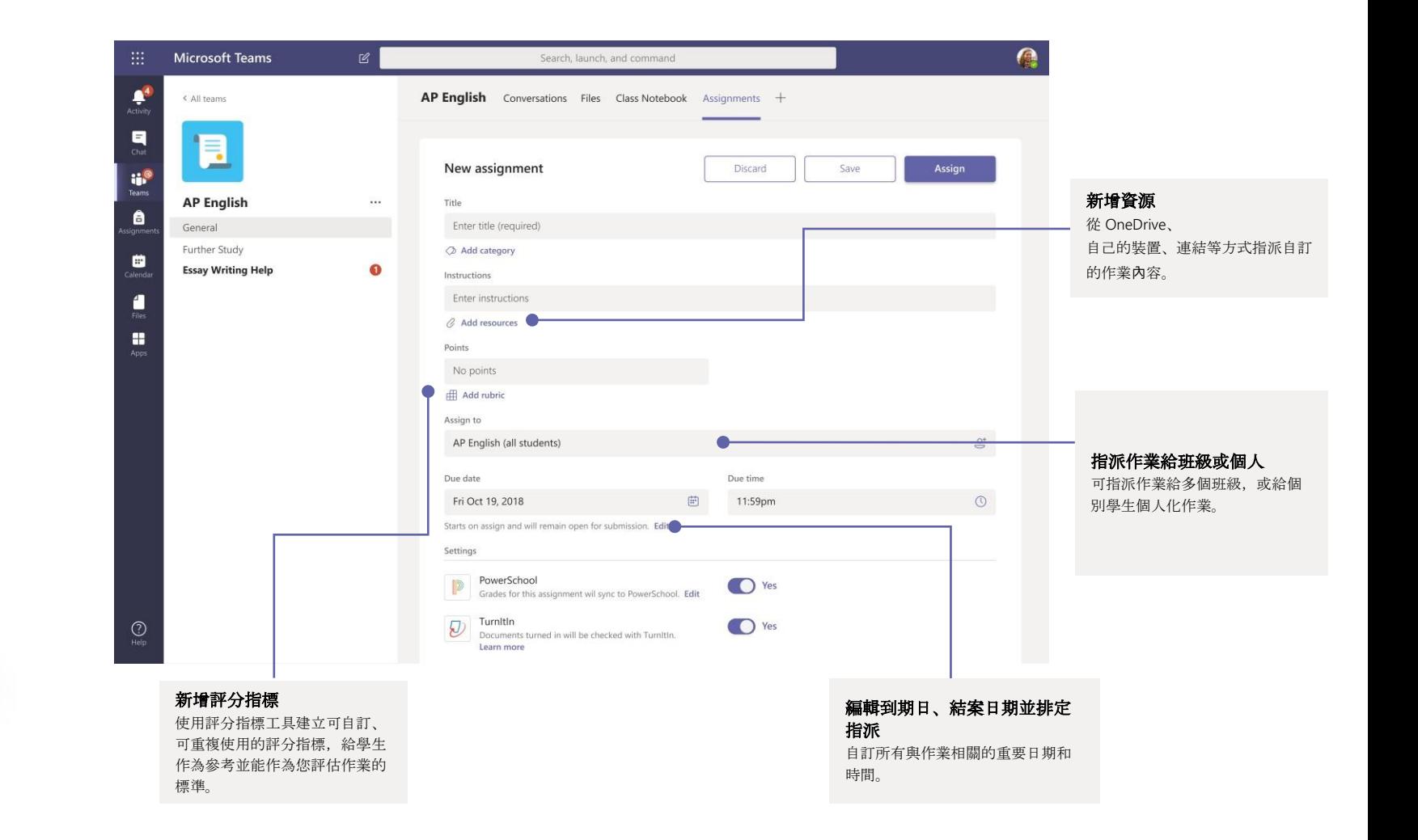

## Microsoft Teams 教育版<br>
<sub>**Example Teams**</sub>

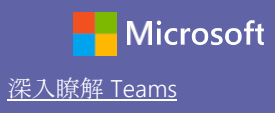

#### Grades

#### 在「Grades」索引標籤中輸入給學生的評語、成績並追蹤學生進度。

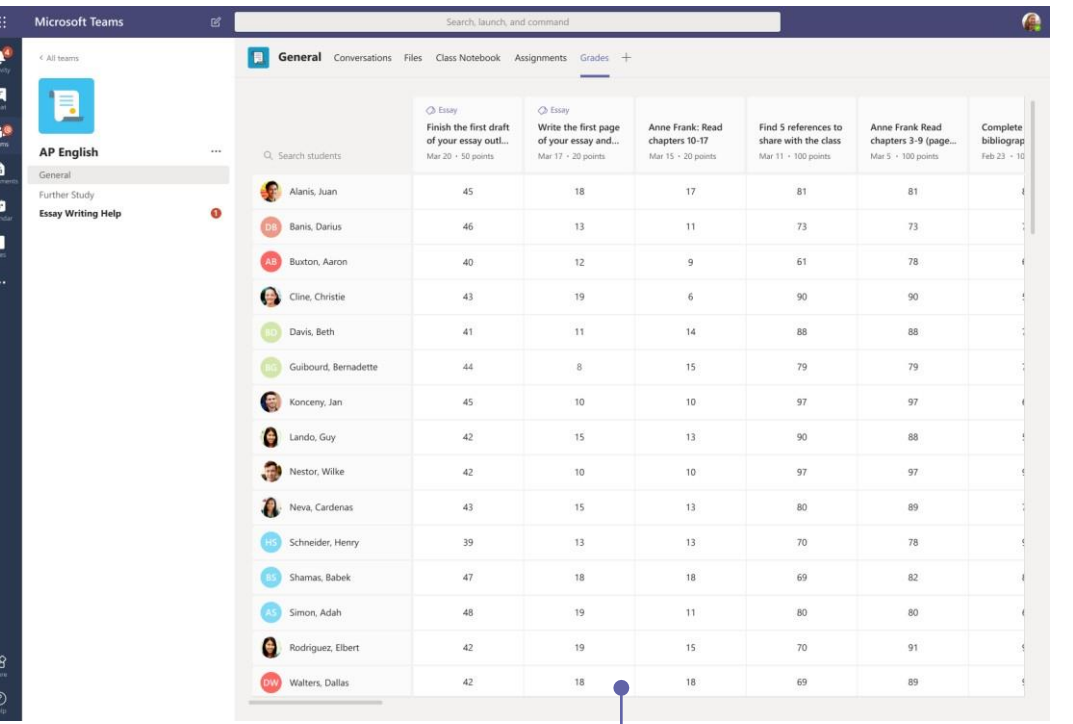

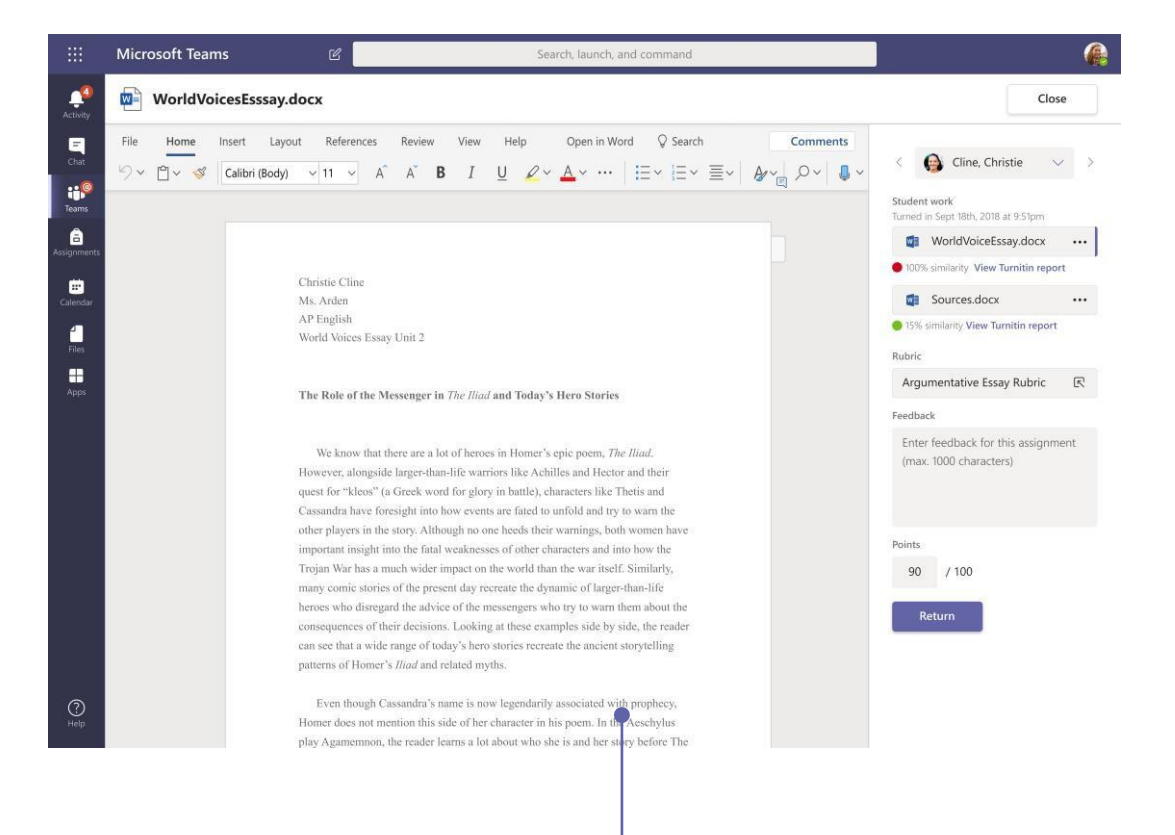

檢視每個班級的預定與繳交的作業,或一次檢視所有班級的作業 。選取一項作業後,學生即可繳交作業或檢視評語和成績。

利用意見區塊發還並檢視學生作業

在評分檢視區塊中留評語、編輯、根據評分指標給分、檢查 抄襲相似度,以及更多功能。

# Microsoft Teams 教育版 **The Community Teams** The Community of The Community of The Construction of The Construction

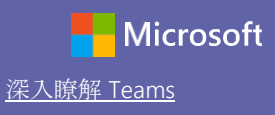

### 登入

在 Windows 環境中,按一下開始 > **Microsoft Teams**。 在 Mac 環境中, 前往應用程式資料夾, 再按一下 Microsoft **Teams**。行動裝置上,點選 **Teams** 圖示接著使用您的學校電子郵件和密碼登入。

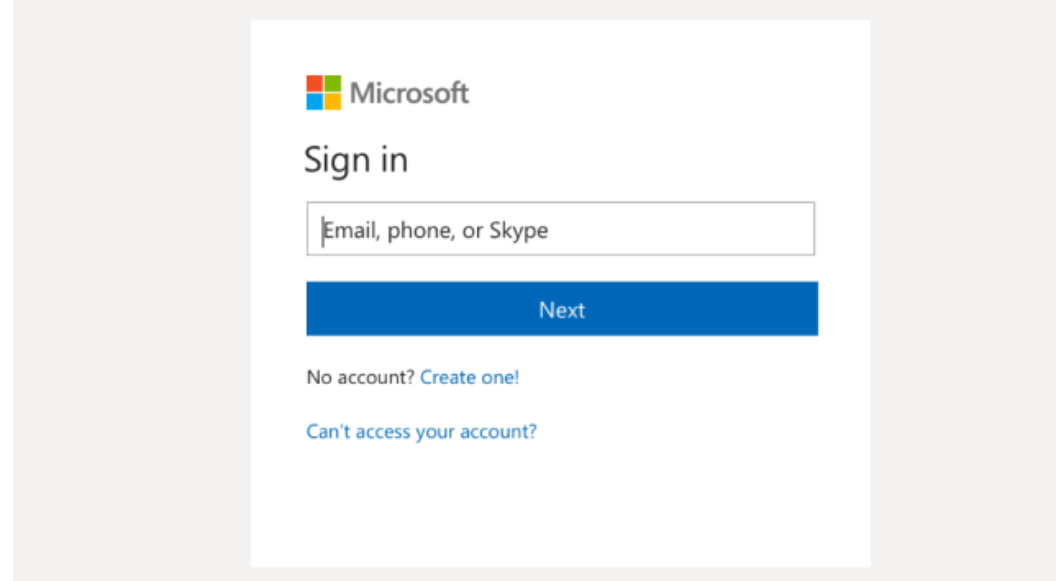

### 開始交談

與整個團隊交談...按一下 Teams, 選取團隊和頻道, 輸入您的訊息, 再按一下 傳送。

與個人或群組交談...按一下新增聊天,在收件者欄位中輸入人員名稱或群組,輸入您的訊息,再 按一下傳送。

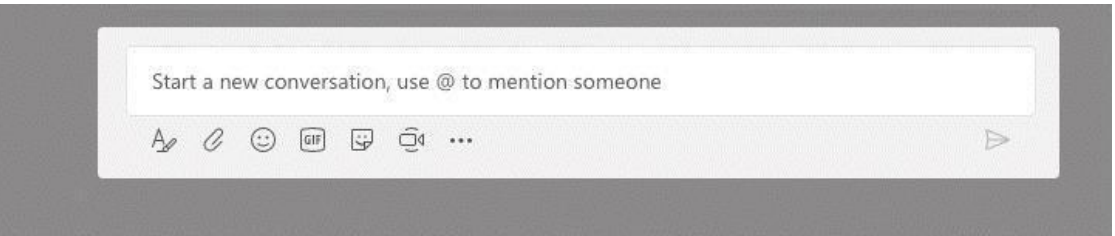

# Microsoft Teams 教育版 **The Community of Teams** The Content of The Content of The Content of The Content of The Cont

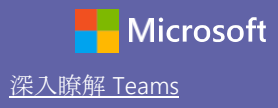

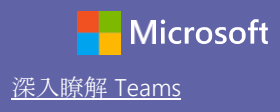

#### 讓頻道貼文變得更有趣

建立班級公告和貼文。編輯您的貼文,抓住學生的注意力,並控制多個頻道的回覆權限與貼文。

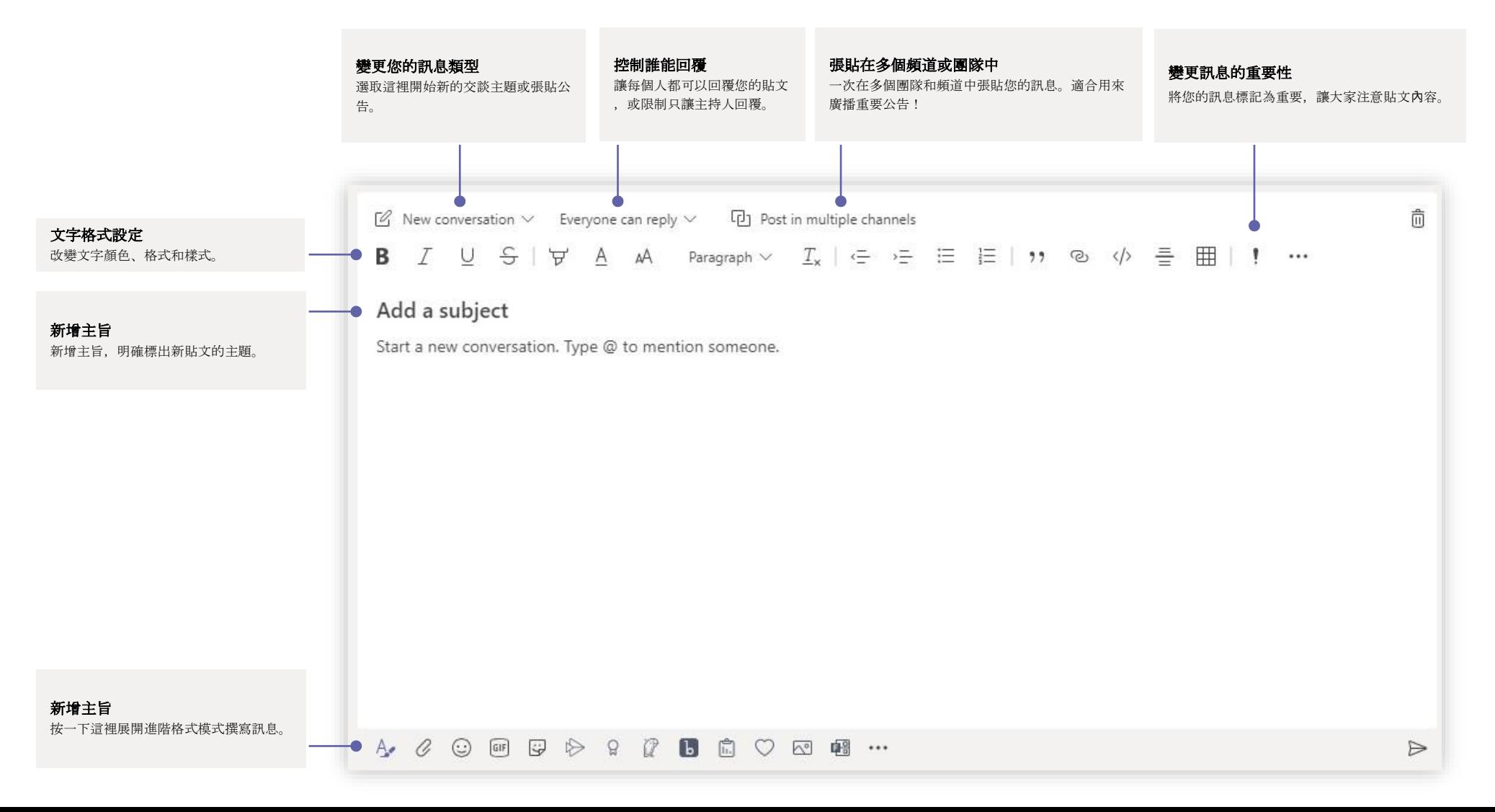

# Microsoft Teams 教育版 **The Community of Teams** The Content of The Content of The Content of The Content of The Cont

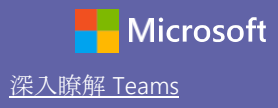

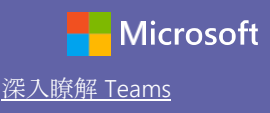

#### 使用視訊和語音通話

按一下聊天項目中的**視訊通話或語音通話**,開始和其他成員通話。要撥打號碼時,按一下左側 的通話並輸入電話號碼。在同個區塊檢視您的通話紀錄和語音信箱。

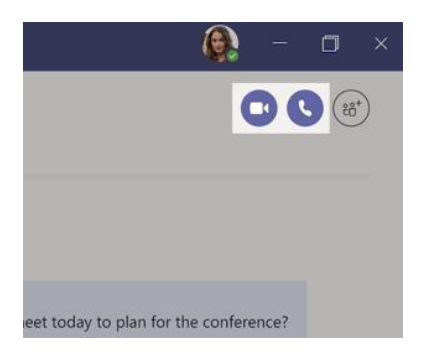

#### 回覆交談

頻道交談是先以日期、接著對話串方式排列。搜尋您想回覆的對話串,再按一下**回覆**。輸入您 的訊息,接著按一下傳送。

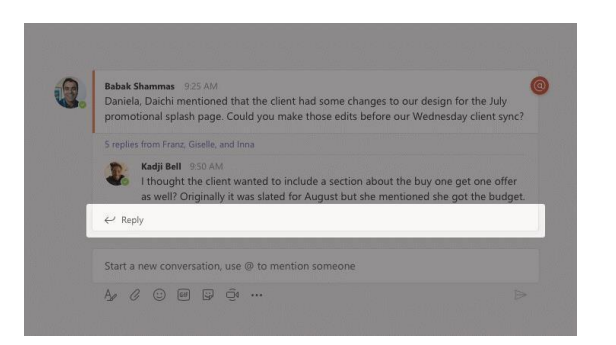

### @ 提及某人

要特別引起某人的注意時,輸入 **@** 後再輸入某人的名稱 (或從出現的清單中選取)。輸入 **@**團隊 來傳送訊息給團隊,或**@**頻道來通知釘選該頻道的所有成員。

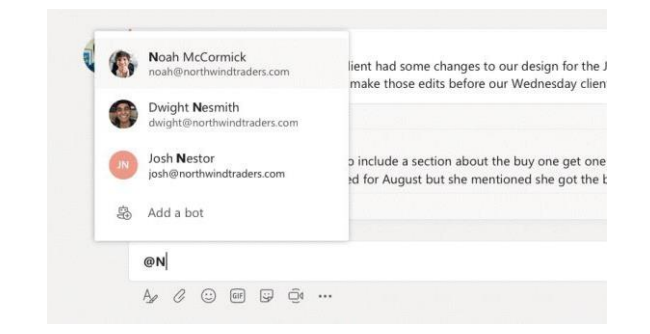

### 新增表情圖示、meme 或 GIF

按一下撰寫方塊下方的貼圖,接著從不同的類別中選取想用的 meme 或貼圖。還有按鈕讓您新增表情圖示或 GIF。在 GIF 搜尋欄中搜尋 MicrosoftEDU,可找到有趣的動態圖片!

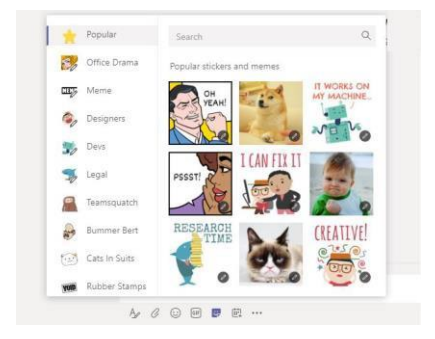

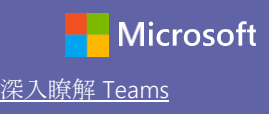

#### 隨時掌握大小事

按一下左方的活動。摘要中會顯示所有的通知,以及您追蹤的頻道中最近發生的事。您可以在 此查看所有您的作業通知。

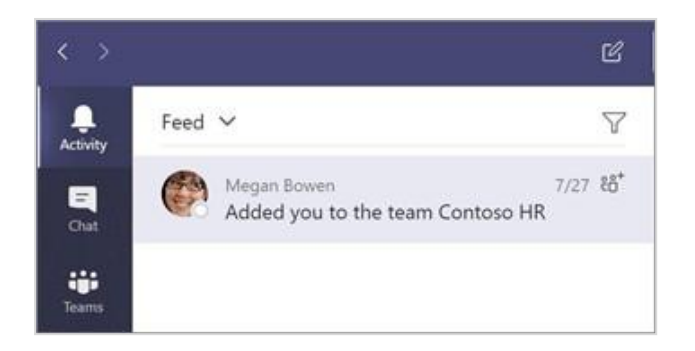

### 在頻道中新增索引標籤

在頻道上方的索引標籤旁的+按一下,接著按一下您想要新增的應用程式,並遵循指示 。如果您沒看見想要新增的應用程式,可以使用**搜尋**。

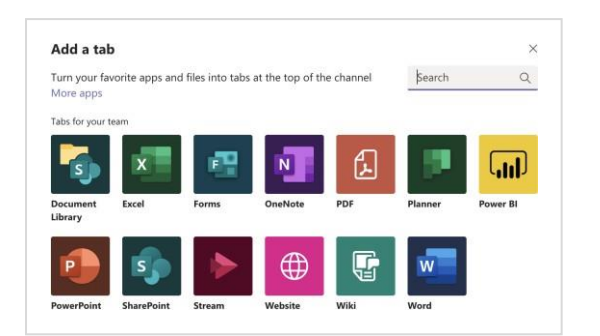

分享檔案

按一下撰寫方塊下方的附加,選取檔案位置及想分享的檔案。依照檔案位置,您可選擇上傳複製檔案、 分享連結, 或以其他方式分享。

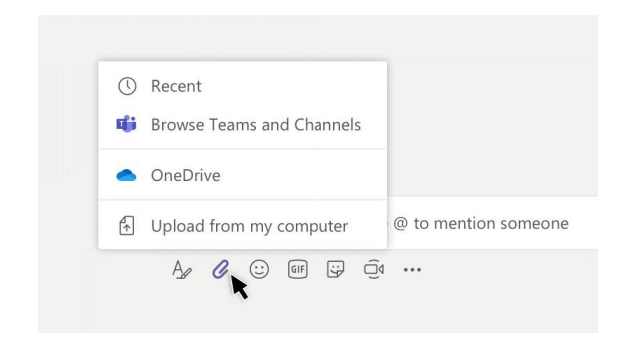

### 使用檔案

按一下左方的檔案,可查看所有分享給不同團隊的檔案。按一下頻道上方的檔案,可查看所有在頻道中分 享的檔案。按一下檔案旁的更多選項**...**查看更多功能。在頻道中,您還可以即時將檔案轉換成頻道上方的 索引標籤!

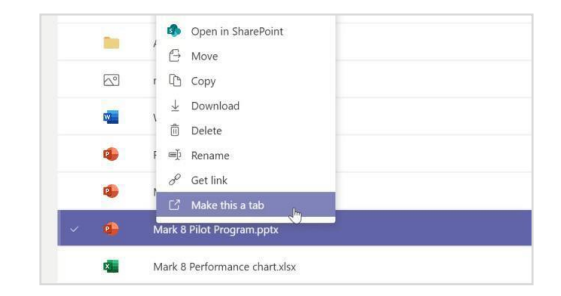

# Microsoft Teams 教育版 **The Community Teams** This and The Team of the Team of the Team of the Team of the Team of th

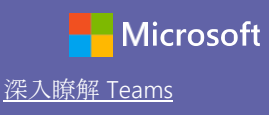

#### 搜尋教職員工

在應用程式上方的命令方塊中輸入關鍵詞語,再按下 Enter 鍵。接著選取**訊息、人員**或檔案索引標籤。選取一個項目, 或按一下**篩選器**縮小搜尋範圍。

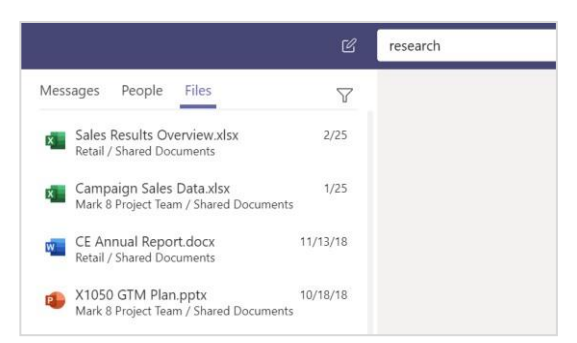

### 尋找個人的應用程式

按一下其他新增的應用程式查看您個人的應用程式。您可以在這裡開啟或解除安裝應用程式。 在應用程式中新增其他應用程式。

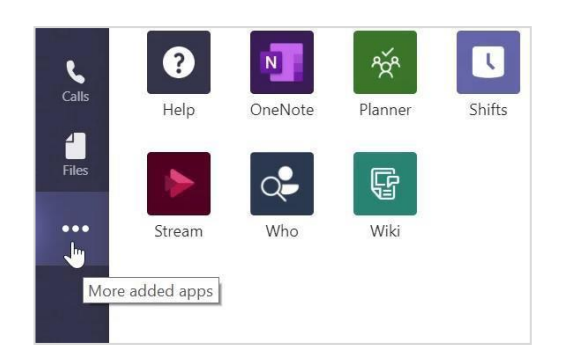

### 新增應用程式

按一下左方的應用程式。在這裡,您可以選取想要在 Teams 中使用的應用程式,選擇適合的設定後新增。

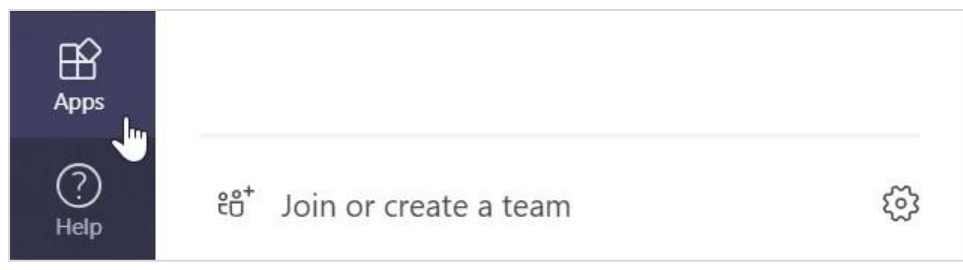

### Microsoft Teams 後續步驟

取得 Teams 教學用操作說明。您也可以按一下 Teams 裡的「說明」圖示,了解說明主題和訓練。

#### Teams [教學用操作](https://support.office.com/en-us/article/microsoft-teams-5aa4431a-8a3c-4aa5-87a6-b6401abea114?ui=en-US&rs=en-US&ad=US&ID0EAABAAA=Manage)說明文章。

教育工作者中心的一小時線上課程:

- 教師如何利用 Teams 幫助教學工作- 利用 [Microsoft Teams](https://education.microsoft.com/en-us/course/9c9f5c11/overview) 翻轉學習方式。
- Teams 班級教學-利用 Teams [班級打造協同合作的學習環境。](https://education.microsoft.com/en-us/course/b1e15cfc/overview)

### 取得其他快速入門手冊

下載其他免費快速入門手冊,深入探索您喜愛的應用程式: https://go.microsoft.com/fwlink/?linkid=2008317。